# **PASSWORD RESET TOOL**

#### **Wanneer gebruiken?**

- Je bent je wachtwoord vergeten
- Je hebt je wachtwoord laten verlopen
- Als je account is vergrendeld ('locked') na een serie verkeerde inlogpogingen, kun je 15 minuten wachten of je wachtwoord wijzigen

#### **Wat heb je nodig?**

Om je wachtwoord te kunnen wijzigen moet jouw mobiele nummer in het Mijn P&O-systeem bekend zijn. In Mijn P&O kun je twee mobiele nummers opgeven:

- **Mobiel nummer**
- **Telefoonnummer authenticatie WeCare@Home**

Het Telefoonnummer authenticatie WeCare@Home wordt bij thuiswerken ook gebruikt om in te loggen op WeCare@Home, Webmail, Mijn Rooster en Mijn P&O.

De Password Reset Tool gebruikt deze mobiele nummers bij de verificatiestap om toegang te geven tot je account om het wachtwoord te wijzigen.

#### **Hoe lang duurt het om je wachtwoord te wijzigen?**

Het wijzigen van je wachtwoord via de Password Reset Tool kost slechts enkele minuten.

#### **Hoe werkt de procedure om je wachtwoord te wijzigen?**

Kijk op de volgende pagina's hoe je in **5 stappen** je wachtwoord kunt wijzigen.

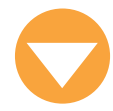

### **STAP 1**

**Ga naar de website van Microsoft om de Password Reset Tool te gebruiken. Deze link vind je [<hier>](https://passwordreset.microsoftonline.com/?mkt=nl-NL)** 

### **STAP 2**

**Je komt in het scherm: Toegang krijgen tot uw account**

- Vul bij **Wie bent u?** je Zuyderland e-mailadres in
- Vul in het andere veld de tekens van de afbeelding in
- Klik op **Volgende** om verder te gaan

Als je een onjuist e-mail adres hebt ingevoerd, dan krijg je de melding: **'Voer uw e-mail adres opnieuw in, samen met de letters ter verificatie, en klik Volgende.'** Voer stap 2 dan nog een keer uit.

## Toegang krijgen tot uw account

#### Wie hent u?

Als u uw account wilt herstellen, voert u eerst uw e-mailadres of gebruikersnaam en de tekens in de onderstaande afbeelding of audio in.

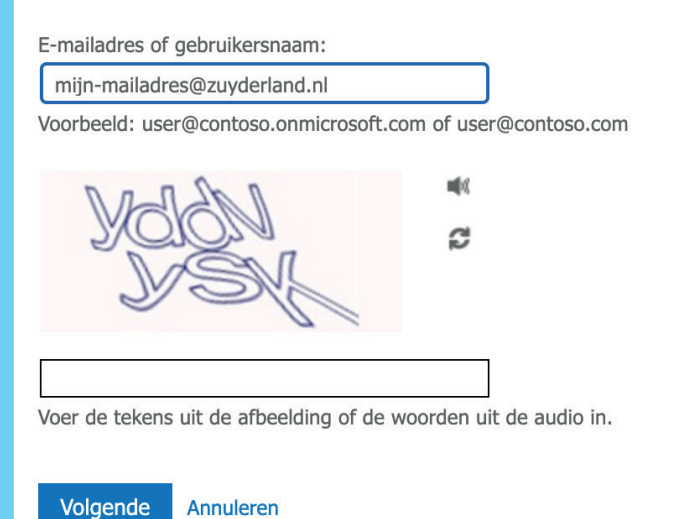

**STAP 3 Als je email-adres herkend wordt, krijg je de mogelijkheid om het wachtwoord te wijzigen** 

## Toegang krijgen tot uw account

verificatiestap 1 > nieuw wachtwoord kiezen

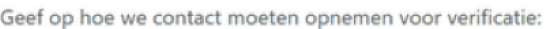

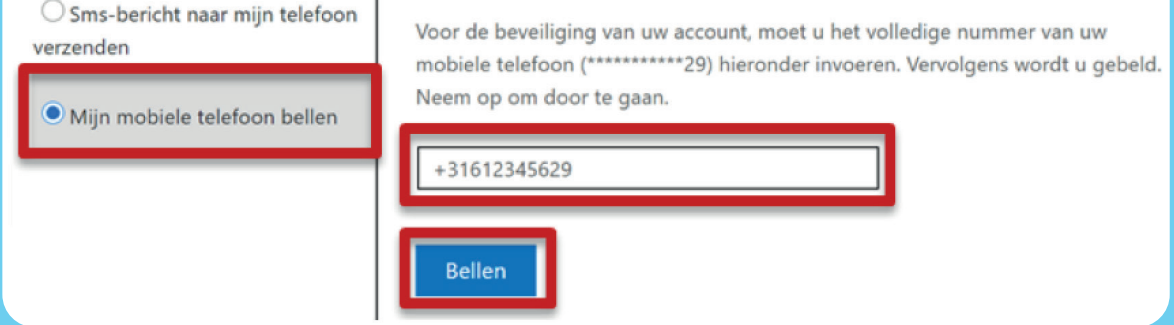

- Selecteer **'Mijn mobiele telefoon bellen'**
- Op het scherm worden de laatste twee posities van de in Mijn P&O bekende nummers getoond. Vul een van deze mobiele nummer in. Je kunt je mobiele nummer met of zonder landcode invullen, klik op **Bellen**
- Je wordt gebeld op je mobiele nummer door een telefoonnummer beginnend met +1 (855). Neem het gesprek aan en volg de instructie om stap 3 af te ronden

### **STAP 3 (vervolg)**

In stap 3 kun je als alternatief ook kiezen voor **Sms-bericht naar mijn telefoon verzenden**. Je ontvangt dan een SMS bericht op je telefoon met een 6-cijferige verificatiecode. Die moet je vervolgens online invoeren in de tool in een vervolgscherm.

#### **STAP 4**

**Indien de verificatie is geslaagd, dan kun je een nieuw wachtwoord opgeven.**

- Maak een **nieuw wachtwoord** dat voldoet aan de wachtwoord eisen, voer dit in en bevestig dit nogmaals
- Klik op **Voltooien** om het nieuwe wachtwoord op te slaan.

**Eisen wachtwoord** Een nieuw wachtwoord moet aan een aantal eisen voldoen:

- het moet uit **minimaal 8 tekens** bestaan, waarvan **minstens 1 hoofdletter**
- **minstens 1 cijfer en minstens 1 leesteken** bevatten
- er mogen geen grote overeenkomsten zijn met je voor- of achternaam of met je laatst gebruikte wachtwoorden

## Toegang krijgen tot uw account

verificatiestap 1 √ > nieuw wachtwoord kiezen

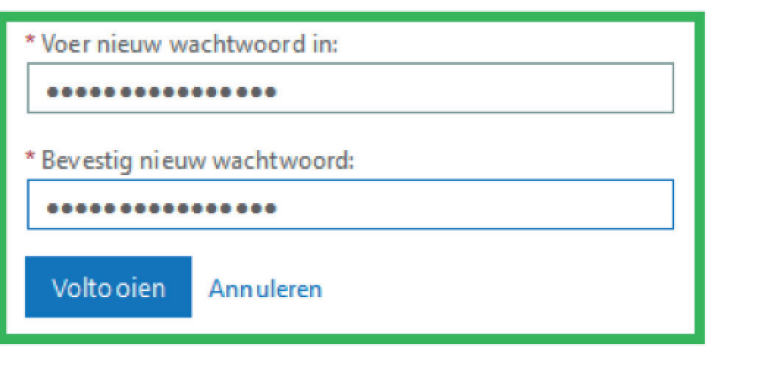

#### **STAP 5**

**Als het wijzigen van je wachtwoord is gelukt, krijgt je daar op het scherm een melding van** 

## Toegang krijgen tot uw account

Uw wachtwoord is opnieuw ingesteld

Je krijgt op je Zuyderland emailadres ook nog een bericht dat je wachtwoord voor Zuyderland opnieuw ingesteld is.

**Als je zo'n email krijgt terwijl je niet zelf je wachtwoord opnieuw hebt ingesteld, neem dan meteen contact op met de ICMT Servicedesk!**

Sluit de browser en gebruik vanaf nu het nieuwe wachtwoord om in te loggen.

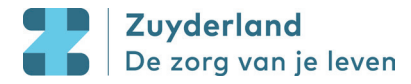